## **Interlibrary loan requests – Guide**

## **University Of Ruhuna**

1). Go to below [URL:-](-)

<https://opac.lib.ruh.ac.lk/cgi-bin/koha/opac-illrequests.pl>

2). Login to your account, by entering your student number or UPF Number and your password. Further follow the login instructions.

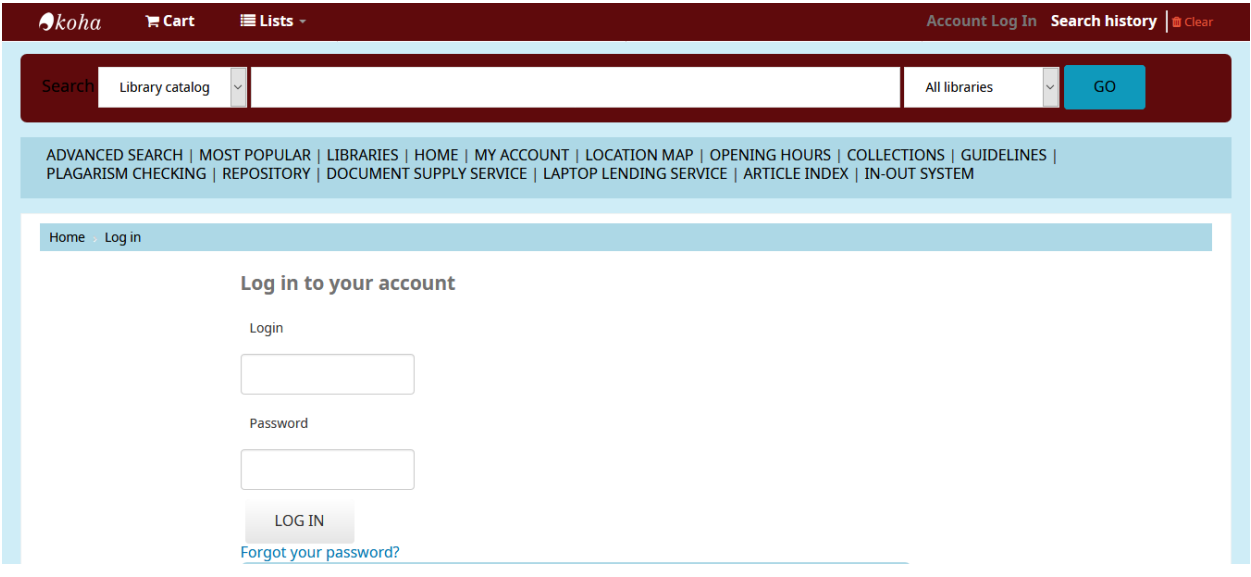

3). Click your interlibrary loan requests or User can search by typing interlibrary loan request in search bar and Make a[n Interlibrary loan request](https://opac.lib.ruh.ac.lk/cgi-bin/koha/opac-illrequests.pl?op=create)

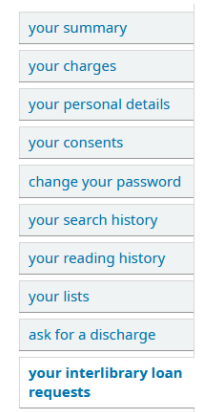

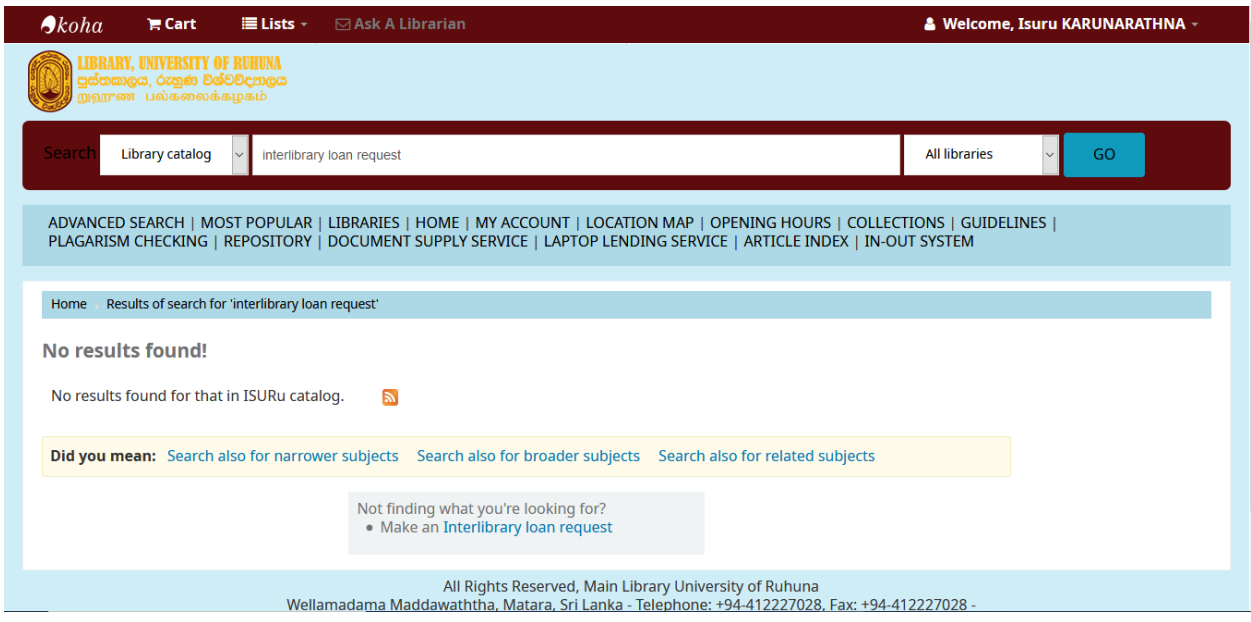

## 4) Click Create new Request

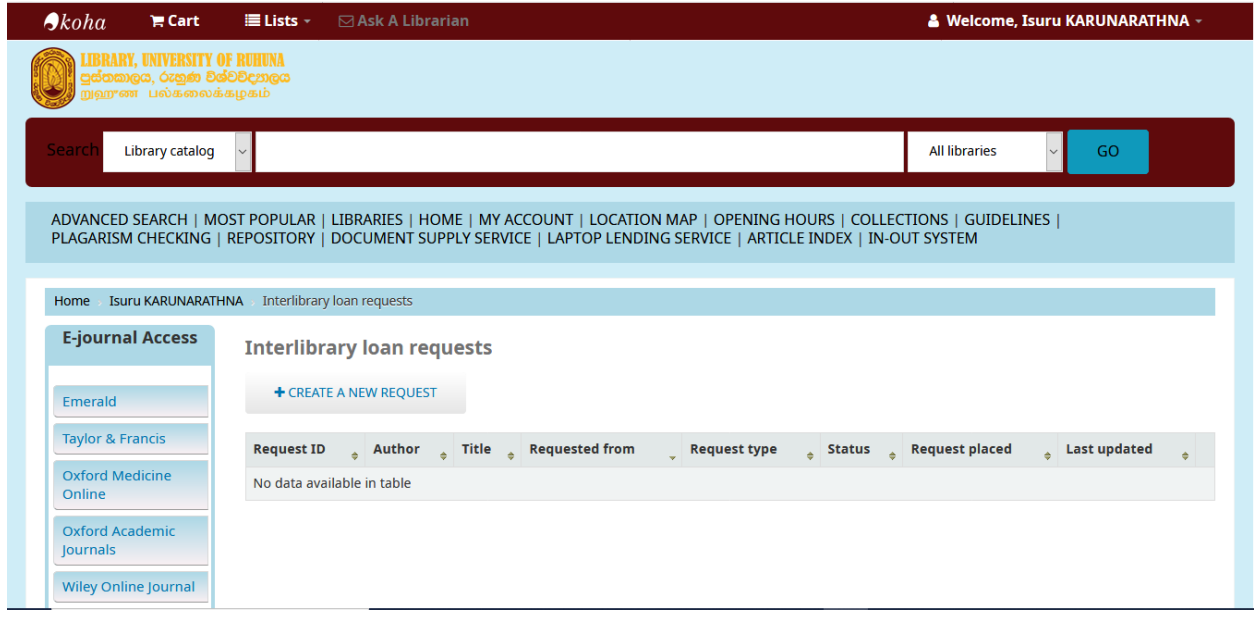

5). Select the type from General details by click dropdown box.

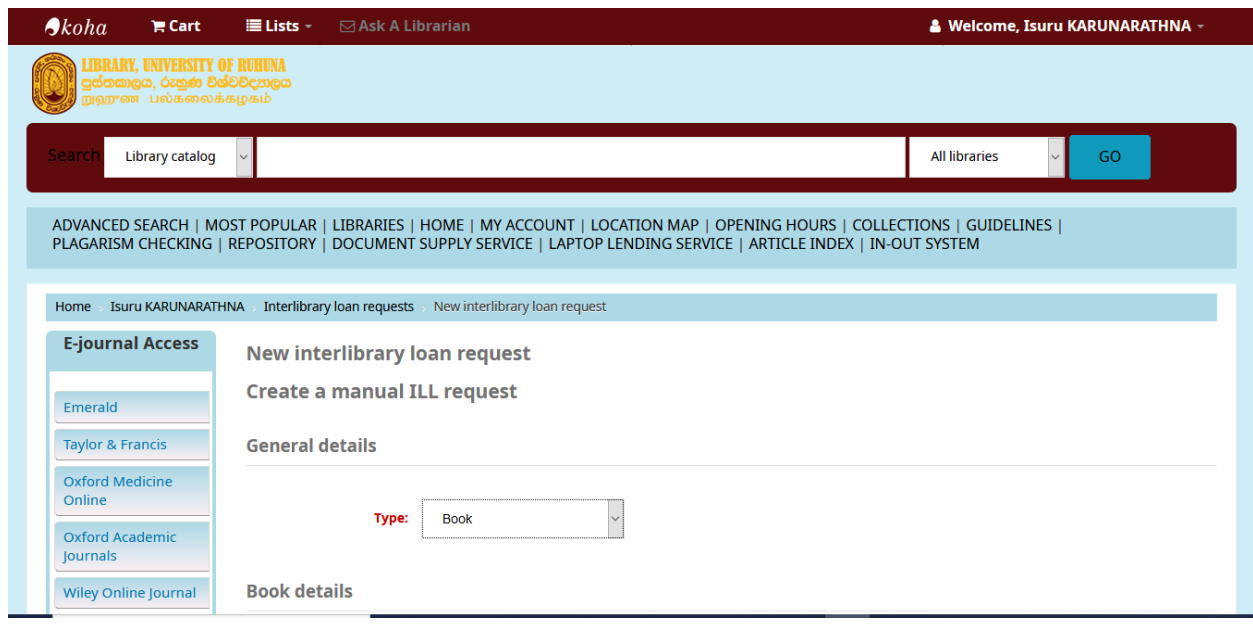

6). Enter the requested details according to your type.

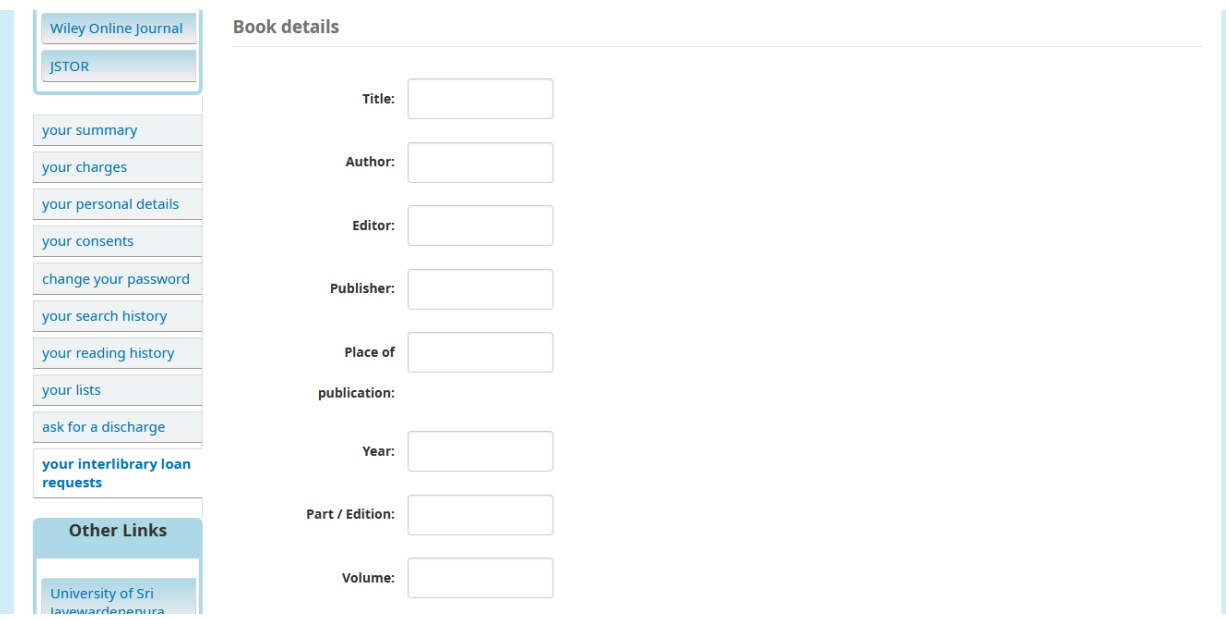

## 7). Select the destination library by click dropdown box.

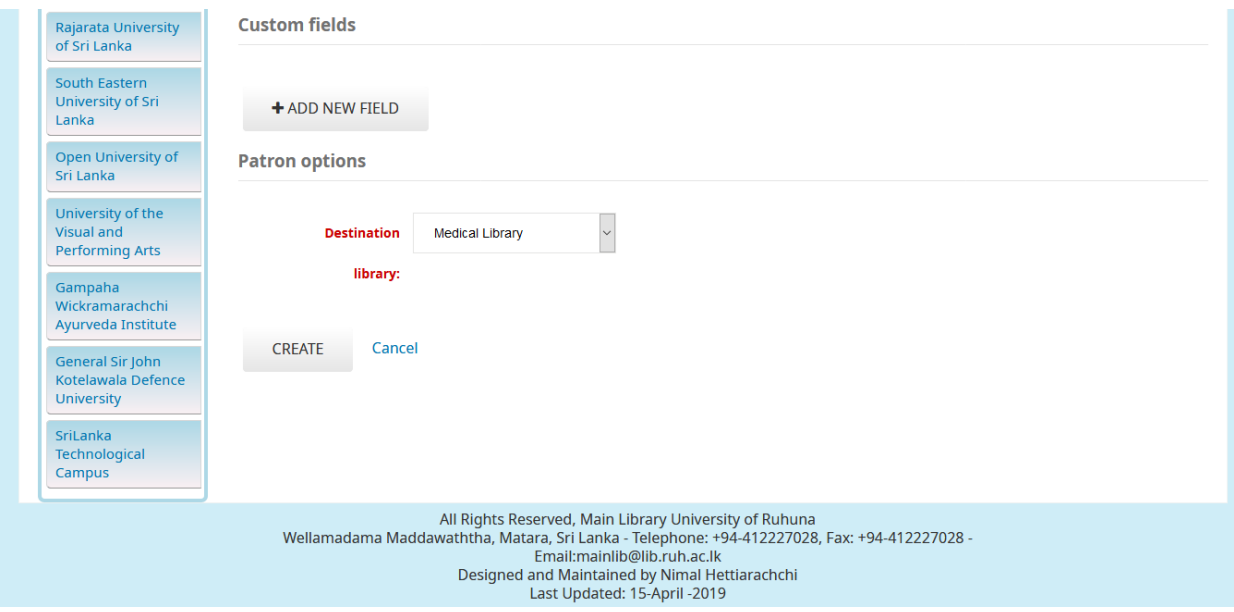

8). Click CREATE button.